## **1 Introduction**

This document will walk you through how to fix the driver issues with our units and Mac OS X El Capitan.

#### **1.1 How to read this document**

- Text or commands that you need to type will be written in *itallics and underline.*
- A command can take zero or more arguments like so *command arg1 arg2*. Each word is separated by a space
- If a command is in the format *command <some arg>* the text within the angle brackets (<, >) is a description of the value you need to type in. For example, on the command *echo <colour of the sky>* the actual command you would type is *echo blue*.
- When asked to record the result of a command, you may simply copy and paste the text output or take a screenshot.

# <span id="page-0-0"></span>**2 Querying driver status**

- 1. Open Launchpad
- 2. Type *terminal* and click the Terminal icon

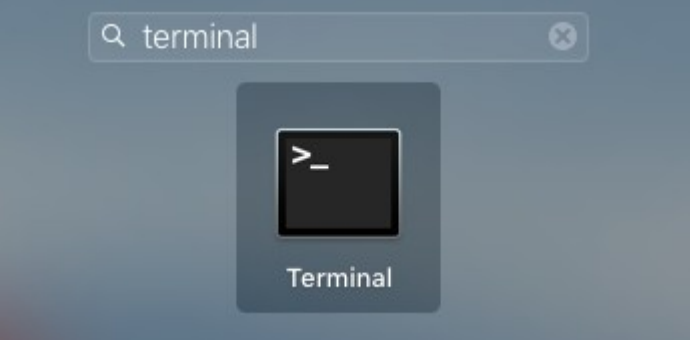

3. You will be presented with a screen like this

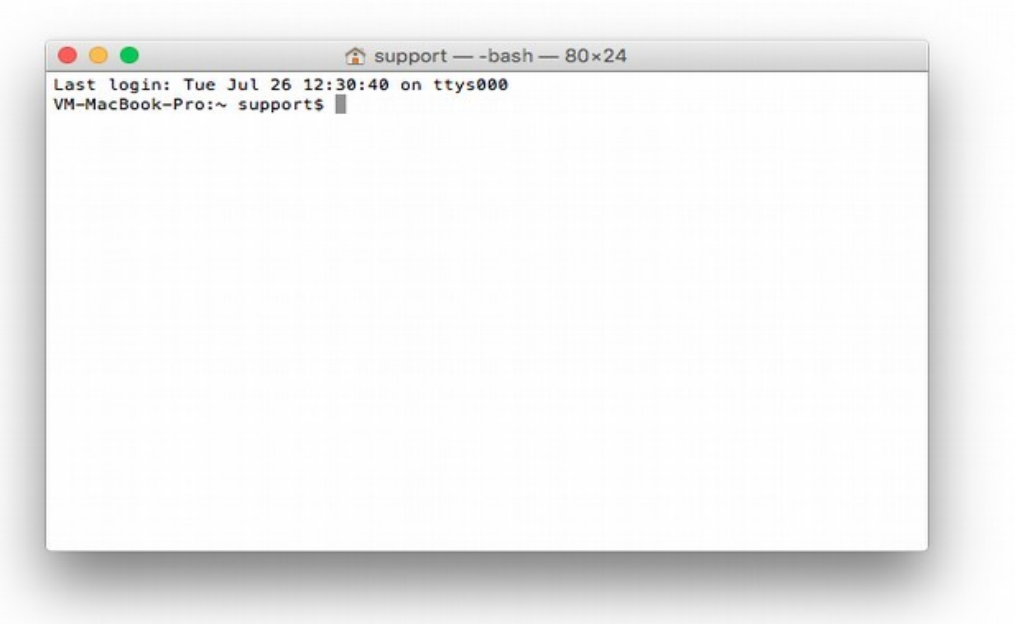

- 4. Type the command *kextfind -b -is ftdi* and record its output
- 5. Plug the USB cable into the Mac
- 6. Type the command *kextstat | grep -i ftdi* and record its output
	- 1. The vertical bar ( | ) is called a pipe and is generally located on the top right of letters area of your keyboard
- 7. You should have a terminal looking like this

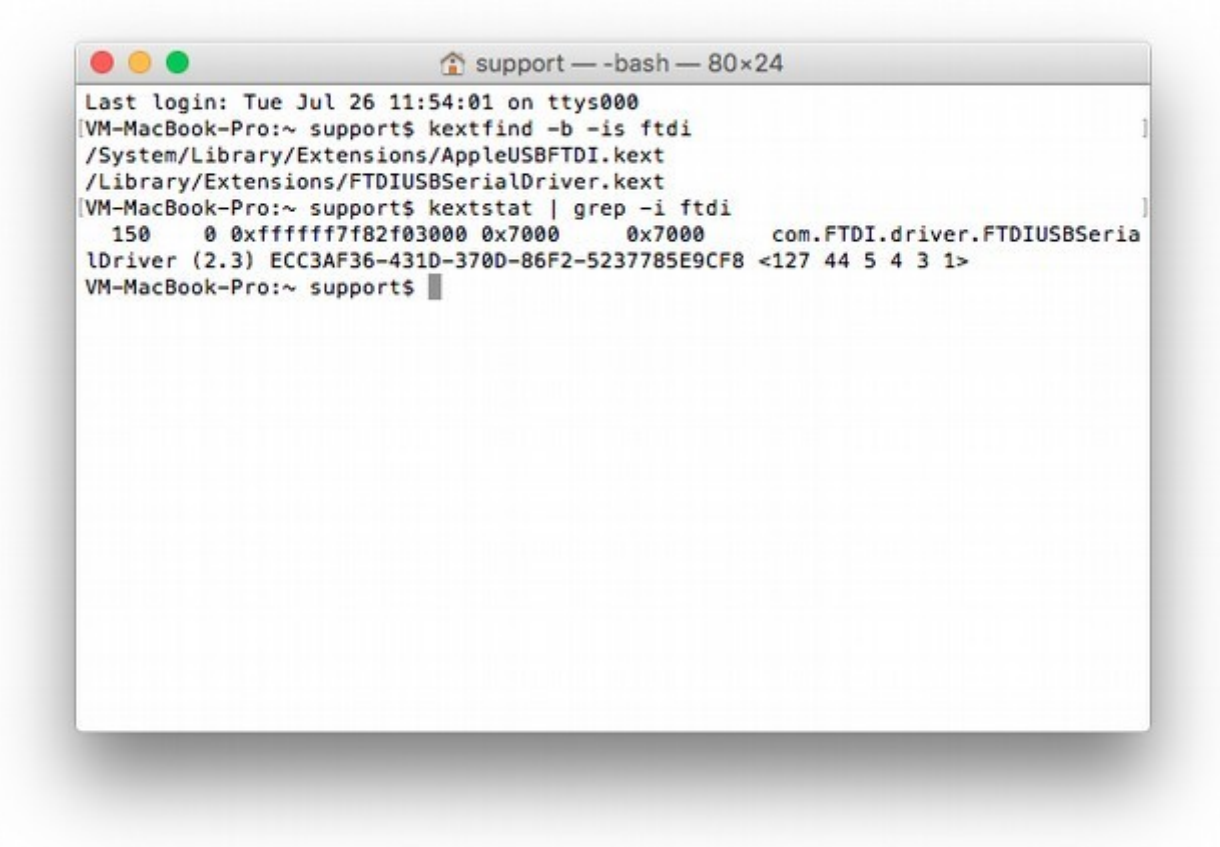

### **3 Fix drivers incompatibility**

If the output of step 6 of [Querying driver status](#page-0-0) contains any entry from FTDI (starting with com.FTDI.driver) like above, this can lead to instability and a crash when trying to use the COM port on vmAIS.

To fix this issue follow the steps below.

#### **3.1 Solution**

- 1. Disconnect the USB cable from your computer
- 2. In the Terminal app type in the command

*sudo kextunload /Library/Extensions/FTDIUSBSerialDriver.kext/*

- 1. The *sudo* command will ask you for your password
- 3. Type in the command *kexstat | grep -i ftdi* and confirm that the output contains only one entry, the Apple driver.
- 4. In the Terminal app type in the command

*sudo rm -rf /Library/Extensions/FTDIUSBSerialDriver.kext/*